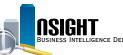

# Insight Quick Reference | Create Dashboard Prompts

#### Create dashboard prompts to:

- Focus a data search on preferred information
- · Save time and maintain consistency when recreating similar reports
- Increase system performance by drawing only the necessary data to the dashboard

## 1 Create a New Dashboard Prompt

- 1. Click the **New** action link from the navigation bar and select **Dashboard Prompt**.
- 2. Select the Subject Area from which the prompt will be created.
- 3. View the *Prompts* page to build and customize dashboard prompts.
- 4. Click the New icon from the Prompts page navigation bar.
- 5. Select Column Prompt from the menu of options.
- 6. Navigate the folders to the data element for the dashboard prompt within the Select Columns window.
- 7. Click the Save As icon from the Prompts page navigation bar.

| 🗳 New 🗸      | 🔚 Open 🗸      | Signed In A |
|--------------|---------------|-------------|
| Analysis a   | nd Interactiv | e Reporting |
| Dashboa      | ard           |             |
| Tilter       |               |             |
| (ab) Dashboa | ard Prompt    |             |
| Conditio     | n             |             |

### **2** Link Dashboard Prompts to Reports in the Dashboard

- 1. Click the Catalog action link from the top navigation bar.
- 2. Navigate to the reports impacted by the dashboard prompt and click the corresponding **Edit** action link to open the *ad hoc report editing* page.
- 3. Click the **Filters** icon from the *Filters* pane in the *Criteria* tab and select the data element used to create the dashboard prompt.
- 4. Navigate to the Operator drop-down menu from the New Filter window and select **Is Prompted.**

**NOTE:** Before the dashboard prompt runs, each report in the dashboard needs an **Is Prompted** filter (See 'Insight Quick Reference | Create a Managerial Report' on Is Prompted filters) on the corresponding data element, allowing it to be restricted based on the users' selection.

|          | •                   |   |
|----------|---------------------|---|
| Column   | AGENCY_ABBREVIATION |   |
| Operator | is prompted         | - |

## **3** Add Dashboard Prompts to a Dashboard

- 1. Navigate to the dashboard in the Catalog which will be impacted by the dashboard prompt.
- 2. Click the Edit action link.
- 3. From the *Catalog* pane, locate the saved dashboard prompt.
- 4. Drag and drop the dashboard prompt to the desired location in the dashboard.
- 5. Click the Save icon to save changes before running the dashboard.

| Column                    |           |
|---------------------------|-----------|
| Column                    |           |
| Catalog                   |           |
| 🖃 🗁 My Folders            |           |
| 🖃 📄 Subject Area Contents | 5         |
| Case Test                 |           |
| (a) Dashboard Promp       | t Example |